## **Getting Started with the Cadence Software**

In this chapter, you learn about the Cadence® software environment as you do the following tasks:

- Copying the Tutorial Database on page 1-3.
- Starting the Cadence Software on page 1-5.
- Opening the Master Library on page 1-11.
- Displaying the mux2 Layout on page 1-16.
- Setting Layer Visibility on page 1-20.
- Measuring Distances on page 1-22.
- Changing to a Previous Zoom or Pan Image on page 1-27.
- Using Help on page 1-31.
- Using the Help Button on page 1-31.
- Exiting the Cadence Software on page 1-32.

When you finish this chapter, you will be able to do the following:

- Start and exit the Cadence software.
- Display and browse the tutorial libraries.
- Open a library and a layout window.
- Use the Layer Selection Window to set layer visibility.
- Measure shapes in a layout window.
- Pan, zoom, and scroll in a layout window.
- Go back to an area you viewed previously.
- Access online help.
- Quit the layout editor.

## **Prerequisites**

Before you begin the tutorial, be sure your system administrator has installed the layout editor and (optionally) Diva verification software.

Here are some questions to ask your system administrator:

- Where is the tutorial directory installed?
- What command do I use to start the Cadence software?

The command for starting the Cadence software varies depending on the software options your company purchased.

## **Copying the Tutorial Database**

You need to copy the tutorial database, which is located under your Cadence installation directory, to your home directory. The following steps copy the tutorial database directory called cell design under your home directory.

This tutorial does not use or cover the Team Design Manager (TDM). For information about TDM, refer to the *Team Design Manager User Guide*.

The steps in this section assume

- Your environment is already set up to run Cadence software.
- You are logged in to your account.
- You will copy the tutorial database directory into a non-TDM area.
- **1.** Be sure you do not already have a directory named cell design in your home directory by typing:

```
cd
ls cell_design
```
If the response is a list of files, you have a cell design directory. You can copy the latest cell\_design directory to your home directory after you rename the cell design directory in your home by using the following syntax.

```
mv cell_design old_cell_design
```
If the response is cell design is not found, continue to step 2.

**2.** Find the installation directory for Cadence software by typing

instdir

You see the installation directory; for example,

/usr/cadence/tools/dfII

**3.** Change directory to *install\_dir*/samples/tutorials/le.

For example, if your installation directory is /usr/cadence/tools/ dfII, type

cd /usr/cadence/tools/dfII/samples/tutorials/le

**4.** Copy the cell design directory to your home directory by typing

cp -r cell\_design ~/

The cell design directory should contain these files and subdirectories

```
.cdsenv
.cdsinit
cds.lib
cellTechLib/
display.drf
master/
pCells/
tutorial/
```
If the data was not copied successfully (you get an error message), type

cd rm -rf cell\_design

and try copying the cell\_design directory to your home directory again.

## **Starting the Cadence Software**

The rest of this chapter will take you through some basic tasks using the Cadence software and the layout editor.

This section tells you how to

- Start the Cadence software, including changing to the tutorial working directory and finding the executable filename.
- Use the Command Interpreter Window (CIW), which is the main control window for the Cadence software.
- Use menus and forms.

### **Setting the Working Directory**

The working directory is where you start the Cadence software. Your Cadence initialization file, . cdsinit, contains commands and default settings for this tutorial. Any files or libraries you create during your editing session are stored in this directory, unless you specify otherwise.

➤ Change to the tutorial database directory by typing

cd cell\_design

The cell design directory is your working directory for this tutorial. All paths in this tutorial start in this directory.

### **Finding the Executable Filename**

To start the Cadence software, you need to know the executable filename. If you do not know the executable filename, you can search for it. If you already know the executable filename, you can skip this section.

The layout editor executables are layout (layout and interactive design rule checking) or layout Plus (layout, complete verification, and other layoutrelated tools such as compaction). To do all the exercises in this tutorial, you need to have layoutPlus. If you have only layout, you will not be able to do some of the verification steps in this tutorial.

➤ At the UNIX prompt, type

which layoutPlus

If layoutPlus exists and your search path is set correctly, you see a response similar to

/*install\_dir*/tools/dfII/bin/layoutPlus

Installation directory

The installation directory is where the Cadence software is installed. You might want to make a note of its location for future reference.

If you see a response that looks like this

```
no layoutPlus in . /usr/bin/X11 /usr/local /usr/ucb /bin /usr/
bin /usr/hosts
```
then either you do not have layoutPlus or your UNIX search path is not set correctly. Ask your system administrator for help.

## **Loading the Cadence Software**

Now that you are in the correct working directory (cell design), you can start the Cadence software. The following step shows how to run the software as a background process so that your xterm window is still available to do other tasks while the Cadence software is running.

➤ To load the Cadence software, type.

```
layoutPlus &
```
The software might take a few minutes to load. You see a series of messages in your xterm window about the process number and the Cadence products being started. The Command Interpreter Window (CIW) appears and the following message scrolls into the window.

```
Done with initialization.
```
Look for this message.

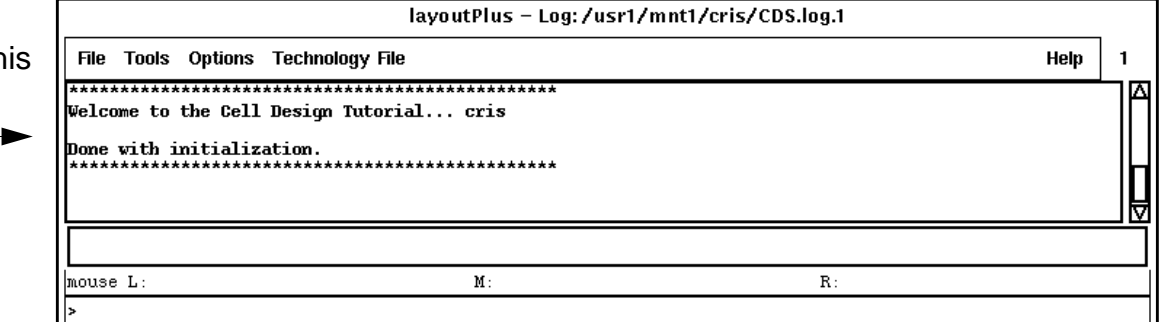

You can exit the Cadence software at any time, no matter where you are in your work. To exit the software, see **Exiting the Cadence Software on** page 1-32.

## **Using the CIW**

The Command Interpreter Window (CIW) is the control window for the Cadence software. The following figure shows the parts of the CIW.

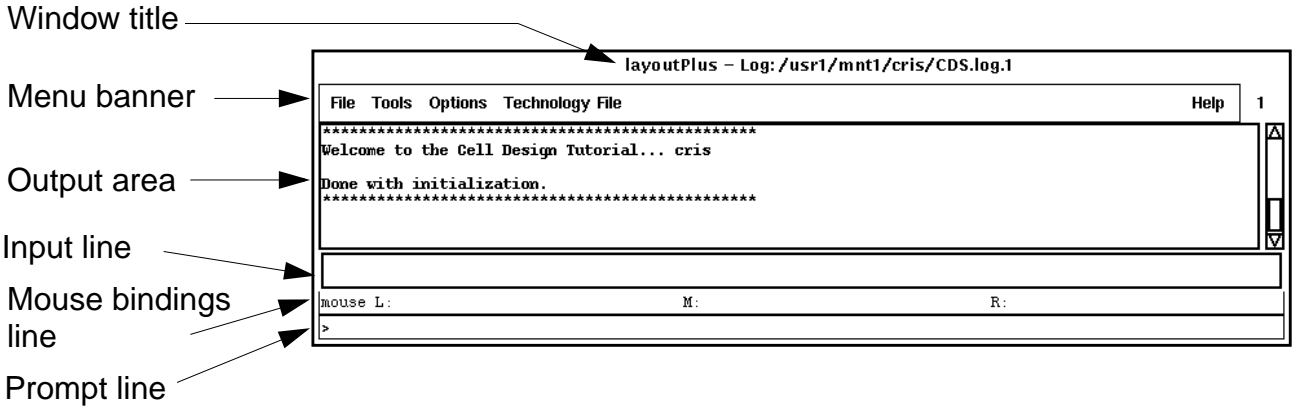

**Window title** displays the Cadence executable name and the path to the log file that records your current editing session. The log file appears in your home directory.

**Menu banner** lets you display command menus to access all the Framework tools.

**Output area** displays a running history of the commands you execute and their results. For example, it displays a status message when you open a library. The area enlarges when you enlarge the CIW vertically.

**Input line** is where you type in SKILL expressions or enter numeric values for commands instead of clicking on points.

**Mouse bindings line** displays the current mouse button settings. These settings change as you move the mouse in and out of windows and start and stop commands.

**Prompt line** reminds you of the next step during a command.

## **Using Menus and Forms**

Most of the menus you use in the Cadence software are pull-down menus. Pulldown menus appear at the top of a window. You click a menu title to pull down the menu and see the commands listed on it. The pull-down menus are the primary place to find commands.

Many commands have forms you use to supply the command with additional information. Some commands have option forms that you don't always need. You can use the *User Preferences* command to set whether or not option forms always appear when commands start. In this tutorial, option forms always appear when you start commands.

**1.** In the CIW, click *Options*.

You see the commands on the Options menu. Notice the three dots (...) following the commands. These dots mean a form appears after you click the command.

**2.** Click anywhere outside the Options menu to close it without starting a command.

If you accidentally choose a command, click *Cancel* in the command form to cancel the command.

**3.** Click *Options* again.

**4.** Click *User Preferences*.

The User Preferences form appears. This form contains settings that control how the Cadence software behaves. It was set for you in the tutorial .cdsinit startup file.

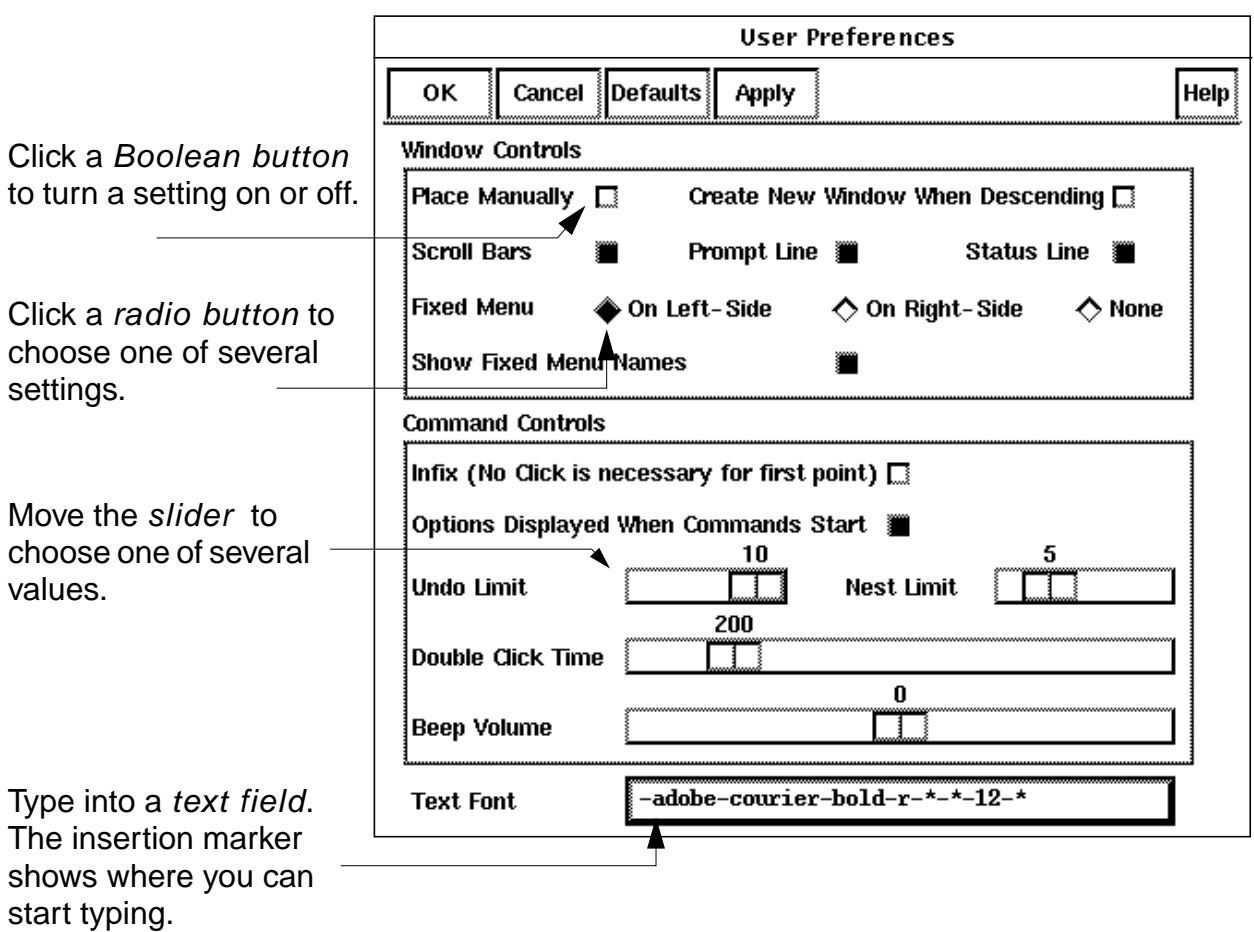

**5.** Click *Cancel* in the form.

Canceling the command ensures that you do not change the user settings. If you click *Apply* or *OK*, the user settings change to whatever is in the form at that time.

## **Opening the Master Library**

The Open File form lets you open designs in the libraries.

In this section, you learn

- How to open the Library Browser window.
- About the tutorial libraries.
- How to look at the contents of the master library.

The master library contains the complete multiplexer design you will create in the following chapters of this tutorial.

### **Opening the Library Browser**

**1.** In the CIW, choose *File – Open*.

The Open File form appears.

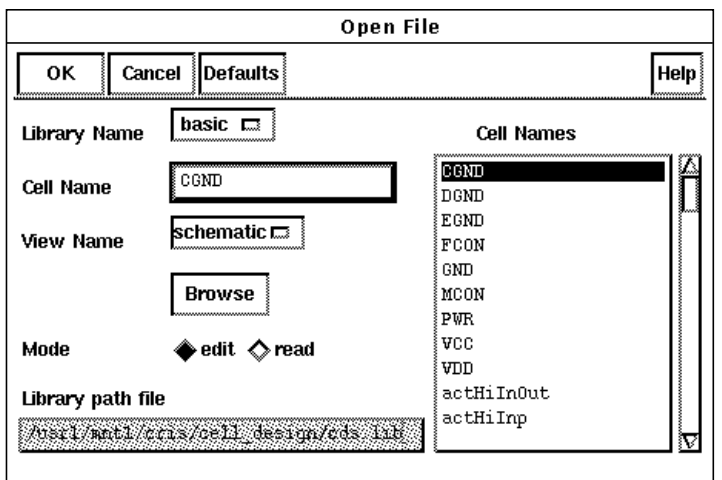

**2.** To browse the libraries, click *Browse*.

The Library Browser – Open File form appears.

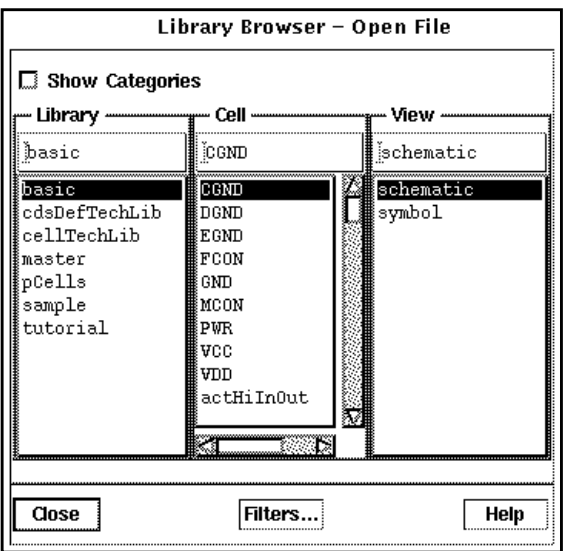

The tutorial cds. Lib file gives you access to all the tutorial libraries. The next section describes these libraries. Depending on the software purchased by your company, your form might show some additional libraries.

Though you can browse and select libraries, cells, and views in the Library Browser window, you must open the selected cellview from the Open File form.

**3.** To view the contents for the master library, in the *Library* column, click master.

The contents for the master library appear. Notice that the Library Name field in the Open File form is also updated.

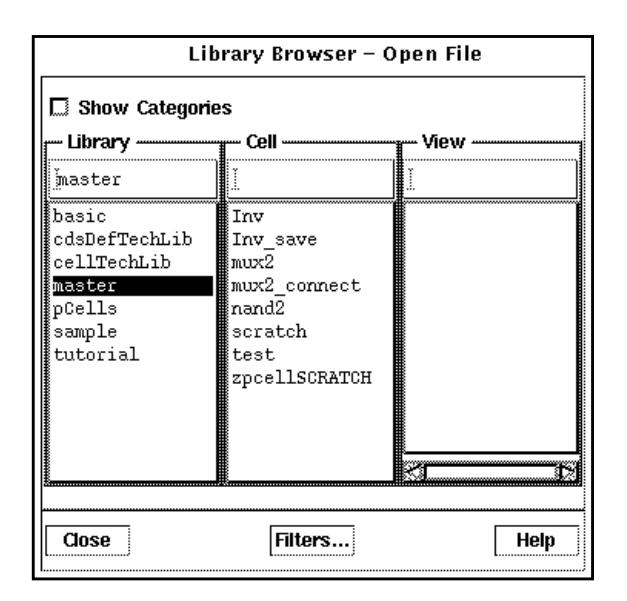

## **About the Tutorial Libraries**

The libraries contain the following information:

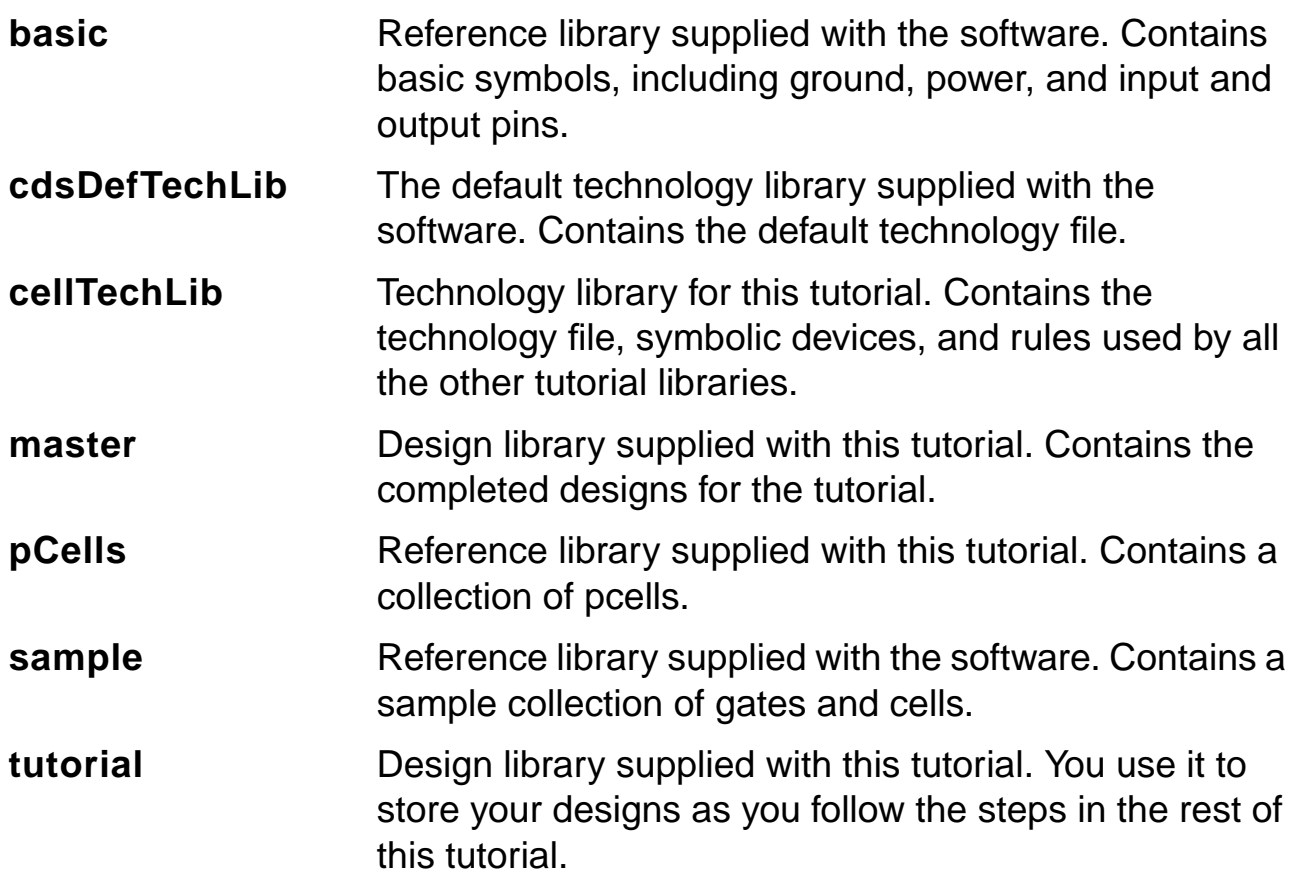

## **Browsing the Master Library**

This section lets you explore the tutorial design by displaying the contents of the master library. The designs are called *cells*. A cell represents a particular function of a larger design. For example, one of the cells in the master library represents an inverter design (*Inv*), one represents a nand2 design (*nand2*), and another represents the multiplexer layout (*mux2*) that contains the inverter and the nand2.

Each cell can have multiple views called *cellviews*. A cellview is a specific representation of a cell; for example, a layout or a schematic.

➤ To display the cellviews for the *mux2* design, in the *Cell* column, click *mux2*.

The view names appear.

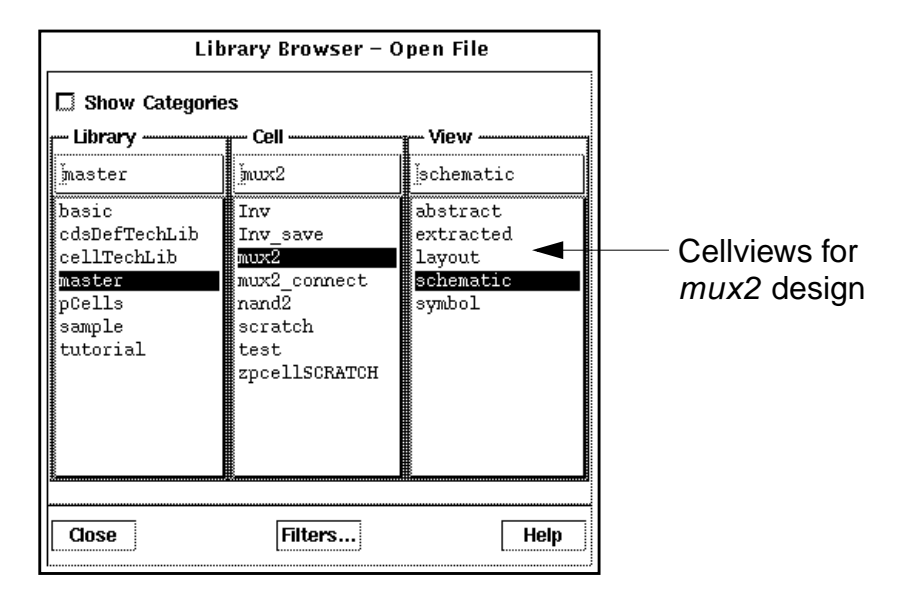

The *mux2* cell has five cellviews.The cellviews and their uses are described here:

- ❑ The *abstract* cellview contains an abstract representation of the layout for use by Cadence placement and routing software.
- ❑ The *extracted* cellview contains layout with connectivity for use by verification programs.
- ❑ The *layout* cellview contains a traditional layout using polygons and other shapes.
- ❑ The *schematic* cellview contains the logical design for the multiplexer.
- ❑ The *symbol* cellview contains a symbol representation of the schematic.

## **Displaying the mux2 Layout**

In this section, you learn to open the layout for the *multiplexer* design *(mux2)* in read-only mode. This prevents you from making any changes in the master library.

**1.** In the Library Browser, in the *View* column, click *layout* to choose the layout view.

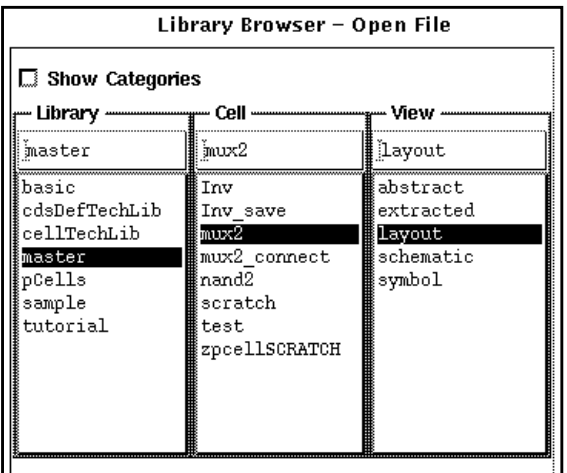

- **2.** In the Library Browser, click *Close* to close the Library Browser window.
- **3.** In the Open File form, click *read* to display this cellview in read-only mode.

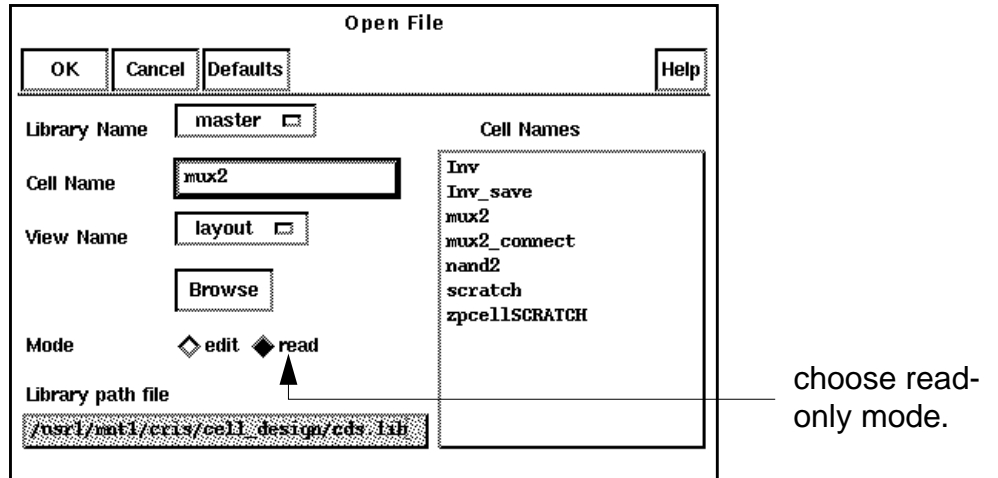

**4.** Click *OK*.

The layout window opens and the *multiplexer* layout appears. The window has several components: icon menu, menu banner, and status banner.

The icon menu appears (by default) on the side of the window, listing the icons for frequently used commands. The menu banner contains menus that let you execute the layout editor commands. The status banner displays mode and coordinate information. Each component is explained in detail in later sections of this tutorial.

Another window, called the Layer Selection Window (LSW), appears to the of the layout window.

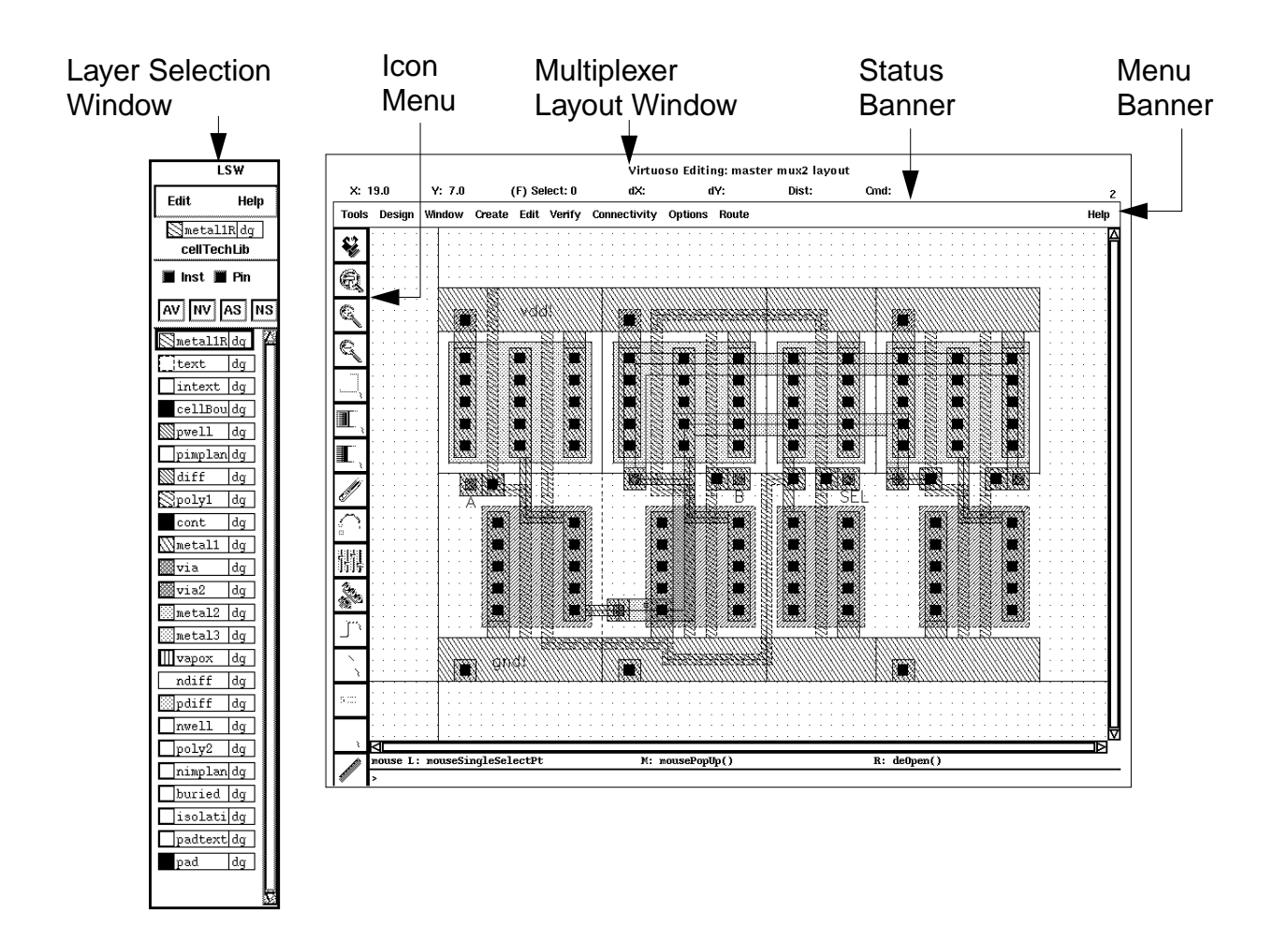

**5.** To see the commands that you can use from the icon menu, slide the mouse over the icons.

As you move over an icon, the command name appears.

**Note:** When you open a cellview in edit mode, more icons appear in the menu.

## **Setting Layer Visibility**

The Layer Selection Window (LSW) lets you

- Choose the layer on which you create objects (called the entry layer).
- Set which layers are selectable.
- Set layer visibility.

There are several ways to change the LSW to make layers selectable, visible, and valid. For this section you learn to use the LSW to change the visible layers in the *mux2* window.

**1.** To make the *text dg* layer not visible, move the cursor over the *text dg* layer in the LSW and click middle.

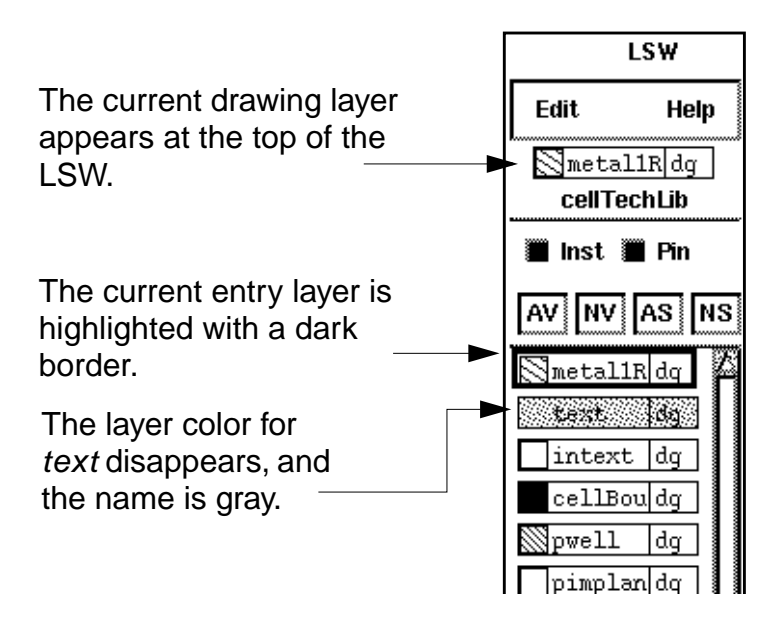

The middle mouse button toggles layer visibility. It also automatically sets invisible layers to be unselectable.

The text layer color disappears to show the layer is invisible. The layer name turns gray to show the layer is not selectable.

**Note:** If you click the *text dg* layer and then click middle, an error message appears saying you cannot set the entry layer to be invisible. To correct this, click a different layer in the LSW, and then click middle again on the *text dg* layer.

**2.** Choose *Window – Redraw* in the *mux2* window.

The *mux2* layout is displayed without labels, because they are created on the *text* layer.

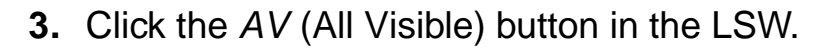

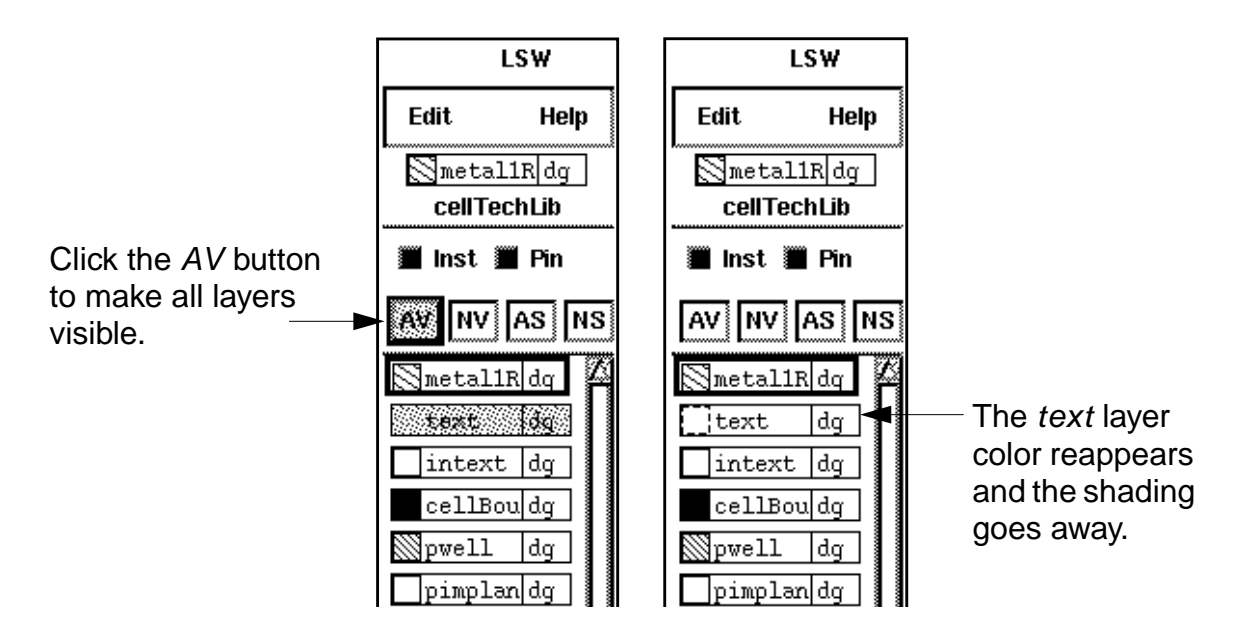

The colored squares showing the layer color reappear, and the shading on the layer name disappears.

**4.** Choose *Window – Redraw* in the *mux2* window.

The *mux2* layout is redisplayed with labels.

You must redraw the window to see the effect of LSW changes. Thus, you can make several changes before you take the time to redraw a complex design.

## **Measuring Distances**

Most designers must create objects according to precise measurements. In this section, you learn to

- Enlarge (zoom in) a portion of the cellview.
- Create a ruler to measure objects in the cellview.

## **Zooming In on the Multiplexer Design**

You can zoom in on the layout to see details. This makes it easier to measure small shapes. You zoom in by creating a box around the area you want to enlarge.

**Note:** Zooming in does not enlarge objects in the database. It enlarges only what you see.

**1.** In the *mux2* layout window, choose *Window – Zoom – In*.

A prompt in the CIW tells you to create a box around the area you want to enlarge.

To see the details of one of the n-type transistors in the *mux2* layout, you can create a box around the area.

**2.** Click one corner of the box, then click the opposite corner of the box, as shown in the figure.

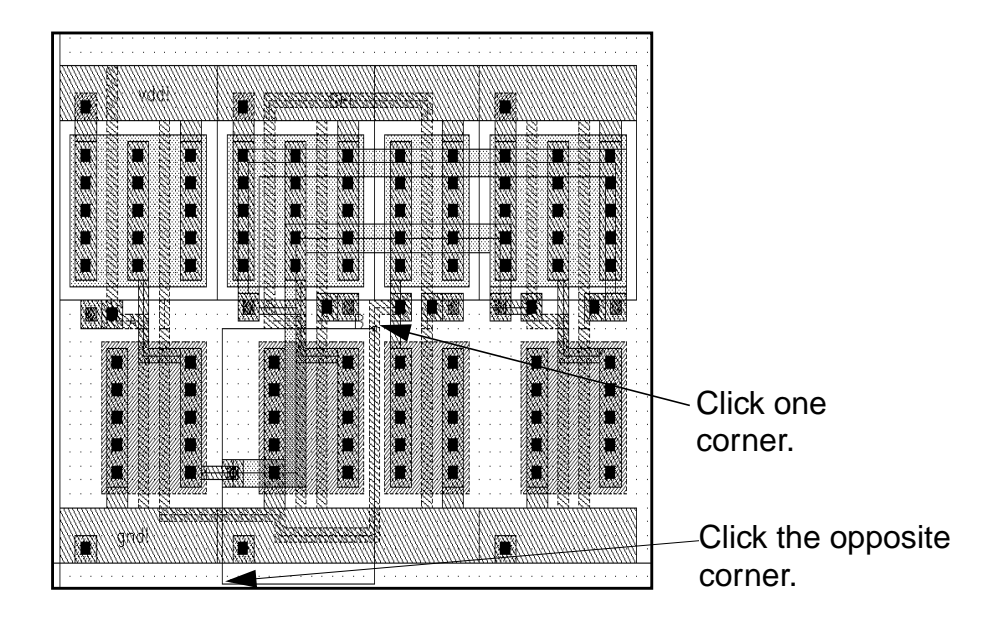

The area enclosed by the box is enlarged to fill the window.

### **Measuring Distances with the Ruler**

Now you use a ruler to measure the gate length of the transistor.

**1.** Choose *Window – Create Ruler*.

The Create Ruler form appears.

**2.** Click one edge of the *poly1* layer.

A ruler appears and grows as you move the cursor. The current length of the ruler appears at the end of the ruler.

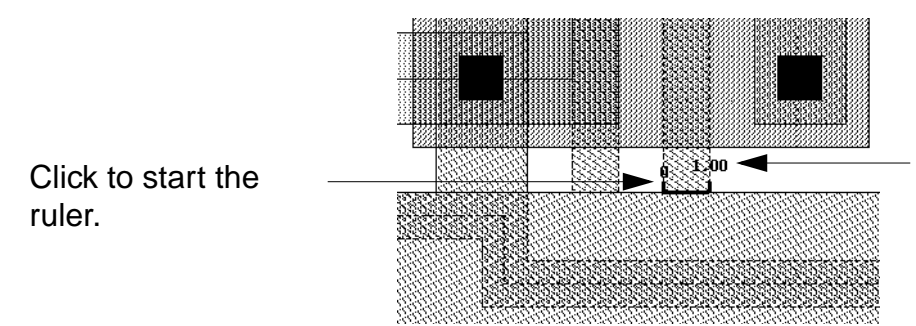

The length appears at the end of the ruler.

The ruler measures objects in user units. Your system administrator defines the units in a file called the technology file. User units for this tutorial database are set to microns, which are also the default setting for the Cadence software.

**3.** To see the coordinate display, look at the status banner.

The status banner always shows the following information whenever you create any object:

- ❑ *X* and *Y* show the current cursor coordinates.
- ❑ *Dist* (distance) shows the distance between the last point you entered and the current location of the cursor.
- ❑ *dX* (delta in the X direction) and *dY* (delta in the Y direction) show the difference between the last point you entered and the location of the cursor.

You can also use the coordinate display in the status banner to measure the distance between points you enter.

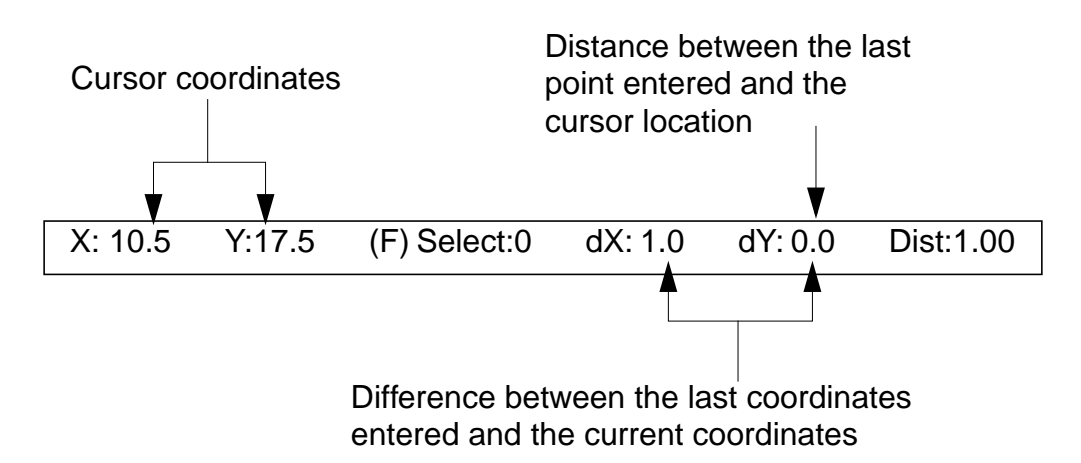

- **4.** To complete the ruler, click the opposite edge of the *poly1* layer.
- **5.** To stop the command, in the Create Ruler form, click *Cancel*.

All layout editor *Create* commands, such as *Create Ruler*, automatically repeat until you cancel them or start a different Create command.

**6.** To remove the ruler you drew, choose *Window – Clear All Rulers*.

The ruler disappears. These rulers are not part of the cellview and are not saved. The *Clear Rulers* command removes all rulers in the cellview.

## **Changing to a Previous Zoom or Pan Image**

The part of a design you see displayed in the window is called an image. While you go through this tutorial, you might need to alter the image to see the design more clearly. In the next sections, you learn how to alter the image, including how to

- Fit the entire design into a window.
- Return to the previous image.
- Reduce the amount of detail you see (zoom out).
- Use the window scroll bars.
- Use the mouse to zoom in and out.

You also learn to use a bindkey, which is a shortcut to start commands. Beginning in this section, this tutorial periodically points out the bindkeys to start commands.

### **Fitting a Design in a Window**

➤ To see the entire design, choose *Window – Fit All*.

The entire *mux2* design is displayed in the window.

You can use *Fit All* any time you want to return to the full view of a design.

## **Returning to the Previous Image**

The layout editor automatically keeps up to three images in memory. You can easily return to a previous image.

➤ To see the previous view, choose *Window – Utilities – Previous View*.

You see the area you zoomed in on earlier.

### **Using Window Scroll Bars**

You can also use the window scroll bars to change the image.

**1.** Place the cursor on the scroll bar at the bottom of the window.

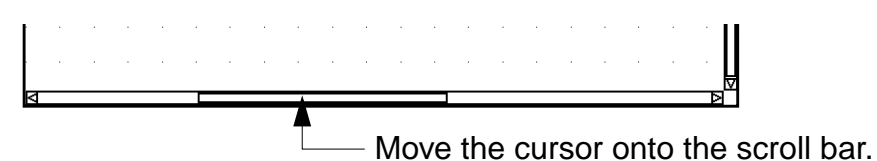

**2.** Click and hold, then move the scroll bar to the right.

The contents of the window scroll to the bottom right section of the design.

**3.** Place the cursor on the scroll bar at the right of the window.

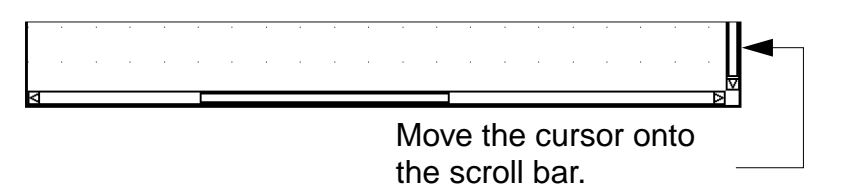

**4.** Click and hold, then move the scroll bar up.

The contents of the window scroll to the top right section of the design.

## **Zooming Out**

➤ To zoom out, choose *Window – Zoom – Out by 2*.

The window now shows more of the design at a smaller magnification.

## **Using the Fit All Bindkey**

You can start most of the layout editor menu commands by using one or two keys on your keyboard, called bindkeys. Using the bindkey is the quickest way to start a command. You can find out the bindkey for a layout editor command by looking to the right of the command on the menu.

**1.** Click the *Window* menu and look at the characters to the right of the command names.

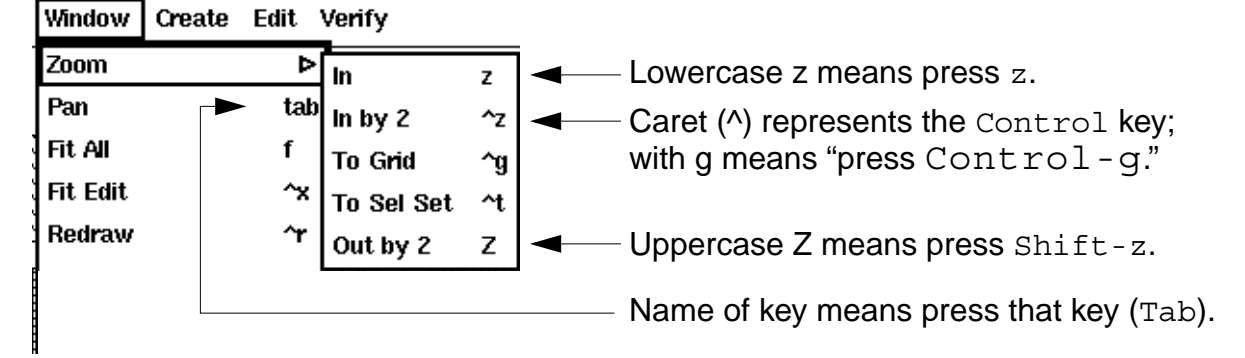

These characters are the bindkeys for the commands. A lowercase letter means you press just that key; an uppercase letter means you hold down the  $Shift$  key and then press the key. A caret  $(^{\wedge})$  means you press the Control key while pressing the letter key.

**2.** Close the *Window* menu.

**3.** To execute the *Fit All* command, press the f key.

The f key is bound to the *Fit All* command. You see the entire *mux2* design again.

Remember to look at the bindkey equivalent when you use a pull-down menu so you learn bindkeys for future use.

### **Zooming In and Out with the Mouse**

Instead of choosing the *Zoom – In* or *Zoom – Out by 2* command, you can use the right mouse button to zoom.

- **1.** To zoom in, click and hold the right on one corner of the area you want to enlarge.
- **2.** While still pressing right, move the cursor diagonally.

A box appears and stretches to follow the cursor. Pressing a mouse button and dragging the cursor to create a box is called "drawthrough."

**3.** Release the mouse button.

The area enclosed by the box you drew now fills the screen.

Next, you'll create a box in which you want to fit the current window contents.

- **4.** With the cursor inside the *mux2* window, press and hold the Shift key.
- **5.** Still pressing the  $Shift$  key, press and hold the right and create a box in which you want to fit the current window contents.
- **6.** Release the mouse button.

The window zooms out. You see more of the design, but less detail.

# **Using Help**

The *Help* button on forms and in windows displays information about the layout editor.

- To display a page of information about the command you are using, click *Help* in the command form or options form.
- To display the *Layout Editor Help Table of Contents* from which you can navigate to the information you want to see, click *Help* in a layout design window.

Another way to display Help is to use the F1 key at the top of your keyboard. F1 is the bindkey for Help.

- To display a page of information about a command, press F1 while your cursor is in the design window and the command is running.
- To see the *Layout Editor Help Table of Contents*, press F1 while your cursor is in a layout design window.

# **Using the Help Button**

In this section, you learn to use the Help system. You can use Help as you perform any of the steps in this tutorial.

**1.** Click *Help* in the *mux2* layout window.

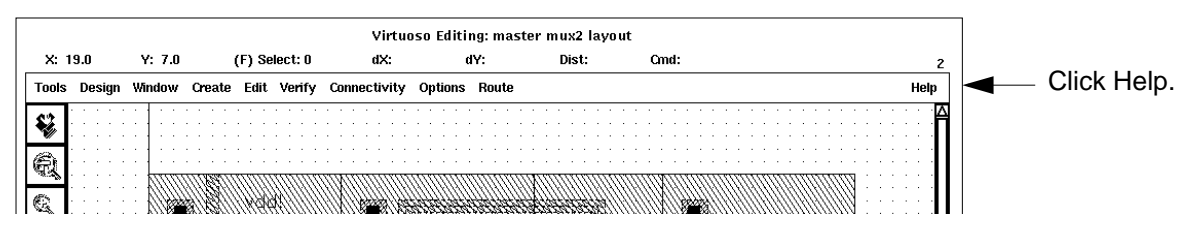

In a moment, the *Layout Editor Help Table of Contents* appears.

- **2.** To read details about using Help, choose *Help Contents* (at the top of the Help window).
- **3.** A second window appears. You can click the topics in this window to find out more about the Help system.
- **4.** To close the FrameViewer Help window, click *Close*.
- **5.** In the *Layout Editor Table of Contents*, click any blue text to read about that topic.
- **6.** To close the Help window, click *Close*.

## **Exiting the Cadence Software**

You can exit the Cadence software at any time, it doesn't matter where you are in your work. If you have unsaved work, the software prompts you to save your work before you exit.

**1.** To exit the software**,** in the CIW, choose *File – Exit*.

An Exit dialog box appears.

**2.** To confirm that you want to exit, click *Yes* in the dialog box.

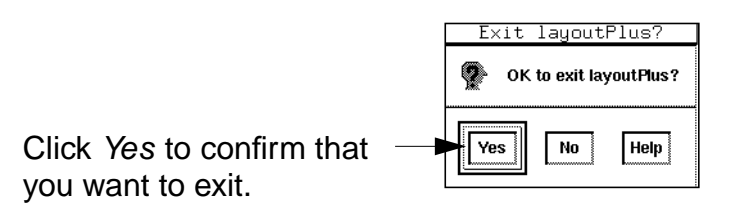

The Cadence software stops this session and closes the CIW.

**Note:** If you leave any Cadence tools, windows, or forms open at the time that you exit, the software closes them also.

**3.** In the xterm window, press Return.

You see the exit message

[1] Done layoutPlus

# **Summary**

In this chapter, you learned the fundamentals of using Cadence software and of viewing designs. Specifically, you

- Logged in and started the Cadence software.
	- ❑ Learned about the Command Interpreter Window (CIW).
- Browsed libraries with the Library Browser.
	- ❑ Displayed the libraries, cells, and views.
	- ❑ Opened a design in read-only mode.

- Changed the image for the design.
	- ❑ Fit the design to the window.
	- ❑ Returned to the previous image.
	- ❑ Zoomed in and out.
	- ❑ Scrolled.
- Learned to start commands different ways.
	- ❑ Used pull-down menus.
	- ❑ Used bindkeys.
- Learned how to display Help pages.
- Learned how to exit the Cadence software.